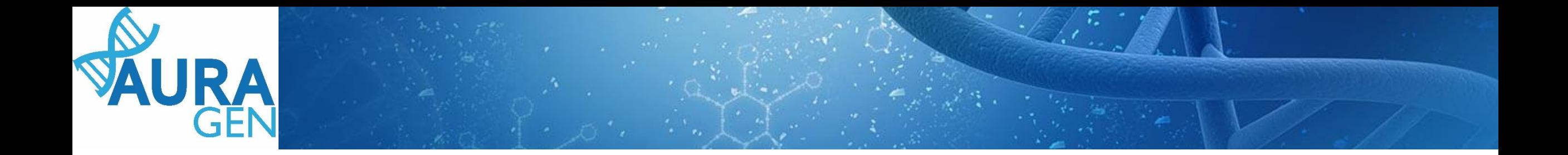

### ETAPE 1 Saisie du Formulaire de demande d'analyse génétique

#### Domaine Cancer tumeur solide

*QUI ? Prescripteur ou Assistant Prescripteur (Validation finale par le prescripteur)*

*ATTENTION ce formulaire doit être validé afin que le formulaire d'Avis de RCP amont puisse être validé.*

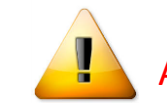

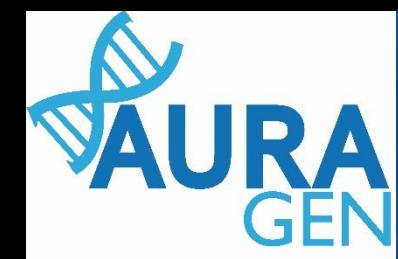

#### Création du patient avant toute prescription

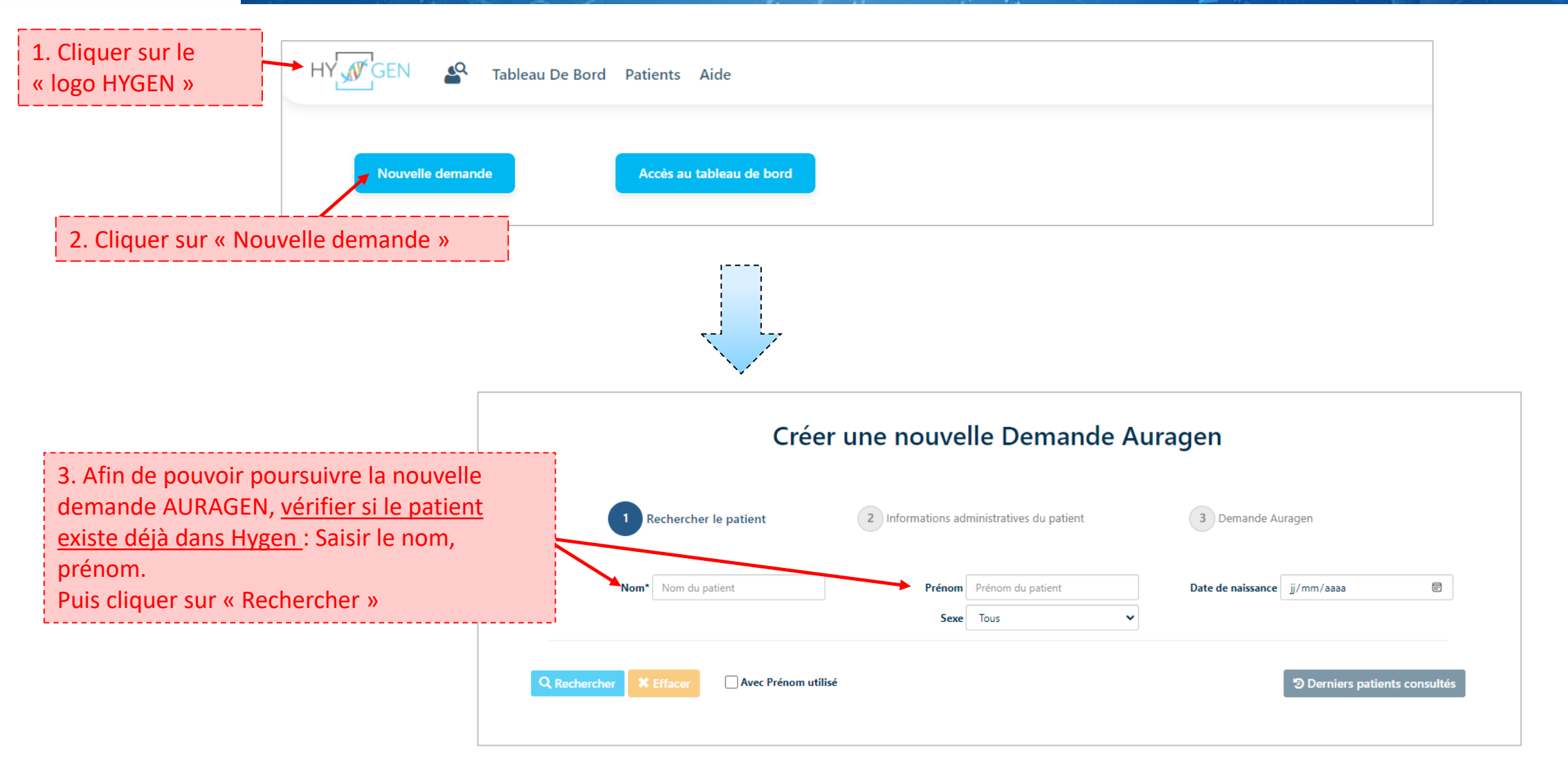

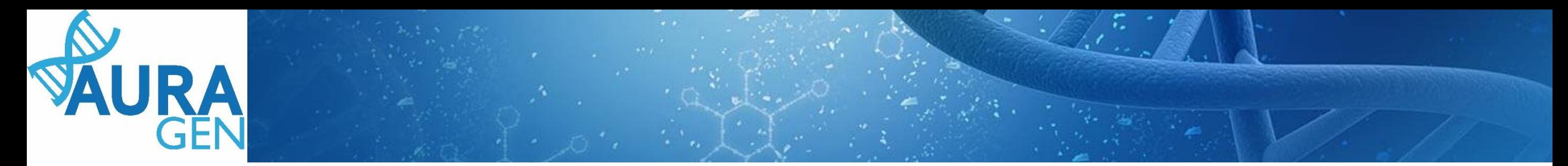

Cas 1 : le patient est connu dans Hygen et la **demande déjà créée -**> aller directement diapo 6

Cas 2 : le patient est connu dans Hygen et la **demande non créée -**> Double cliquer sur la ligne du patient puis aller directement diapo 5

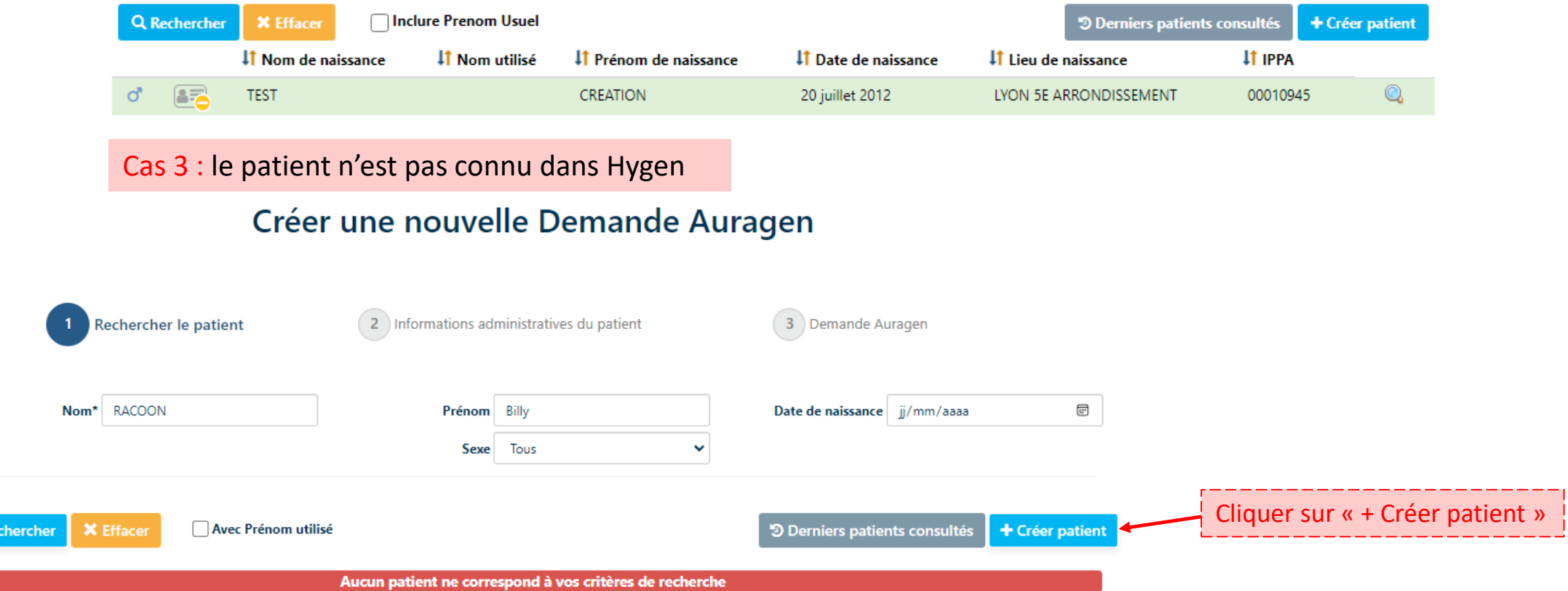

 $Q_{R6}$ 

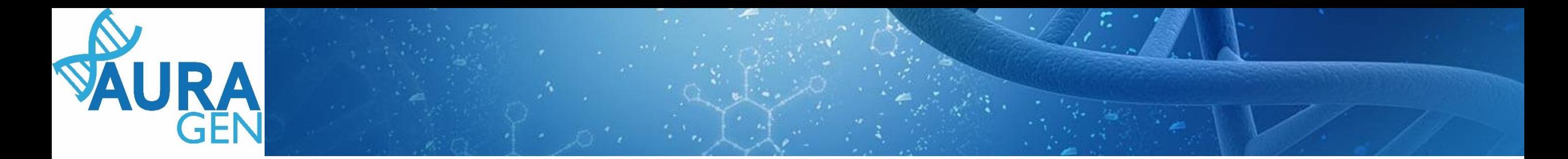

#### Cas 3 (suite) : le patient n'est pas connu dans Hygen

#### Créer une nouvelle Demande Auragen

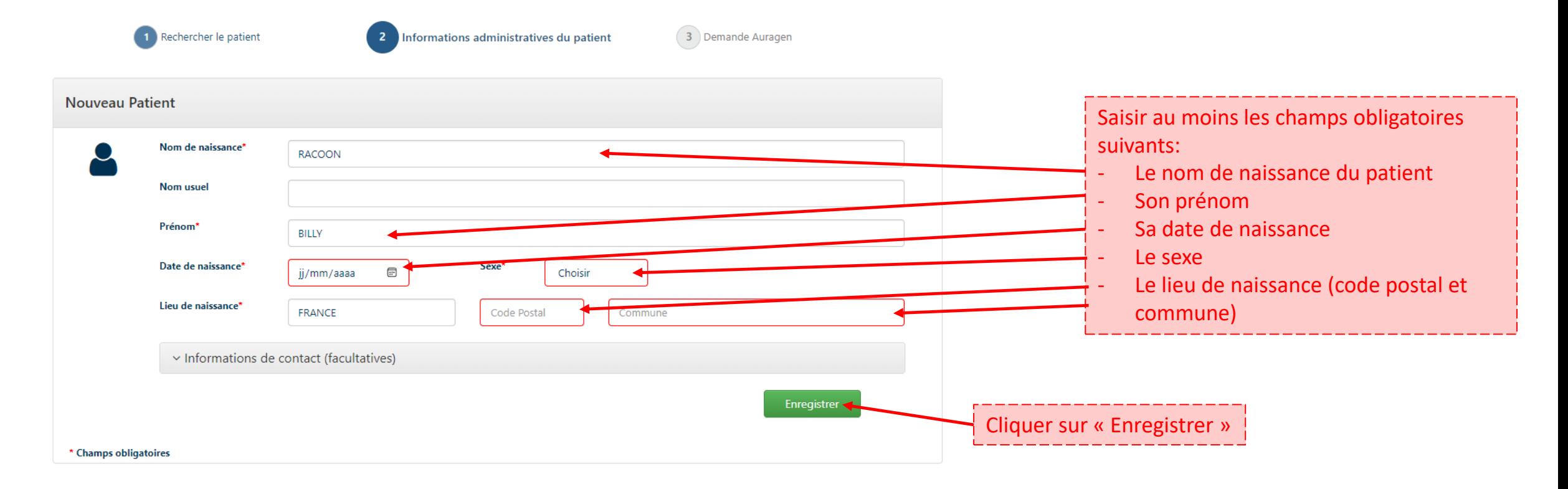

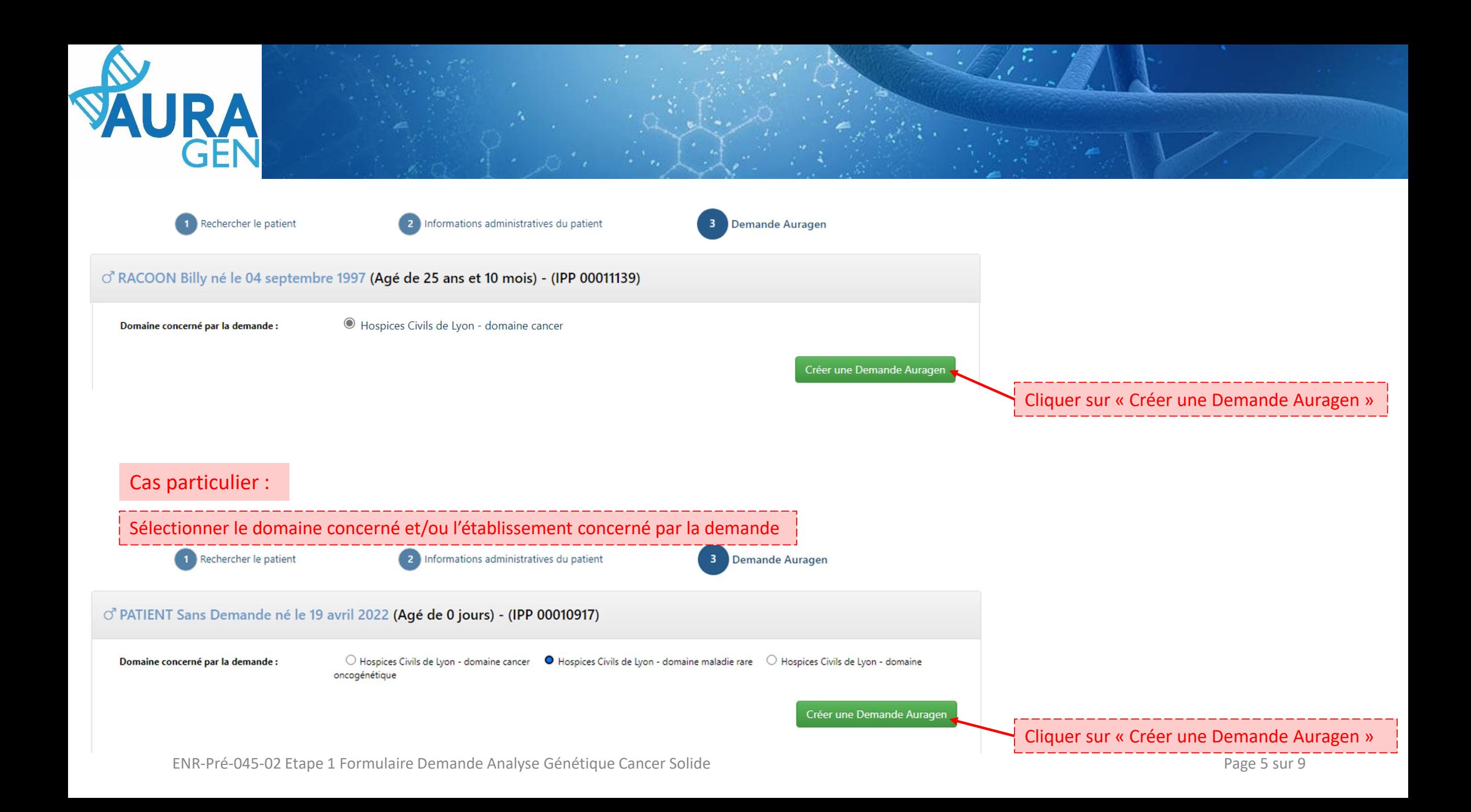

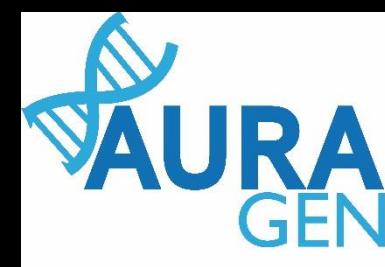

### Une fois le patient créé, le parcours HYGEN de prescription peut débuter <sup>19</sup>

Parcours

#### **AURAGEN filière cancer**

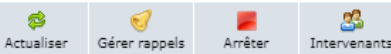

Cliquer sur l'étape « Formulaire de demande d'analyse génétique »

Démarré par FAURE, Clémentine le 17/07/2023 (dans la journée) Ouverture d'une demande HYGEN (filière cancer) : 17/07/2023 Détails.

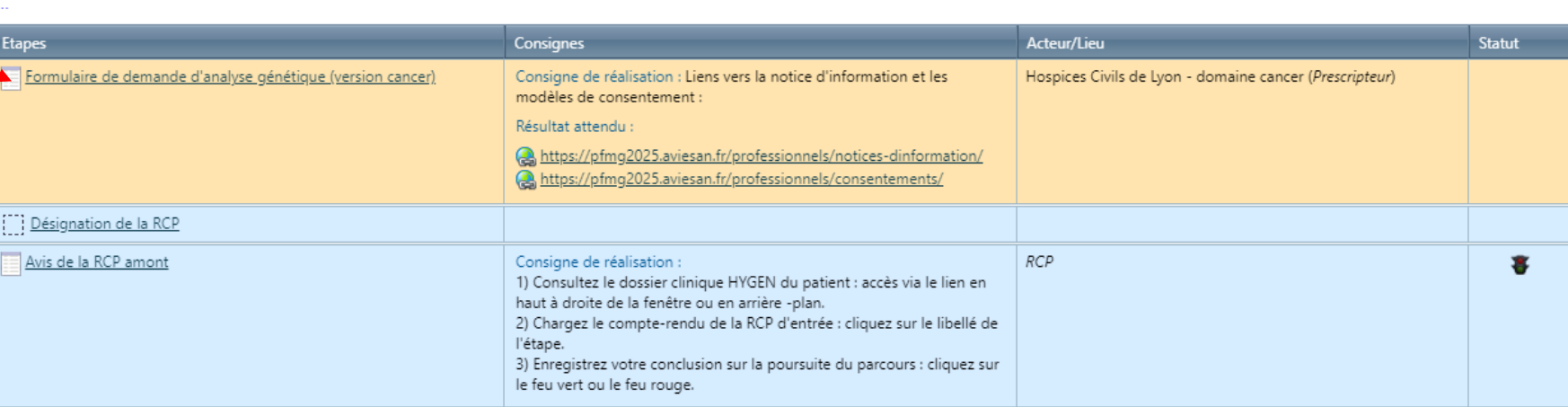

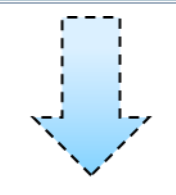

Ouverture du formulaire

 $=$   $\Box$   $\times$ 

**RACOON Billy** 

né le 04/09/1997 (25 ans et 10 mois)

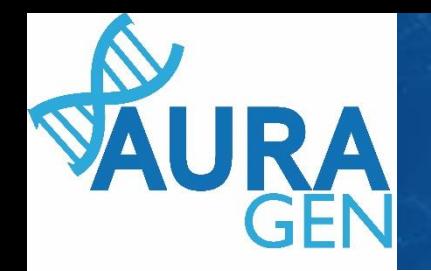

# Saisir l'onglet 1 : Informations générales

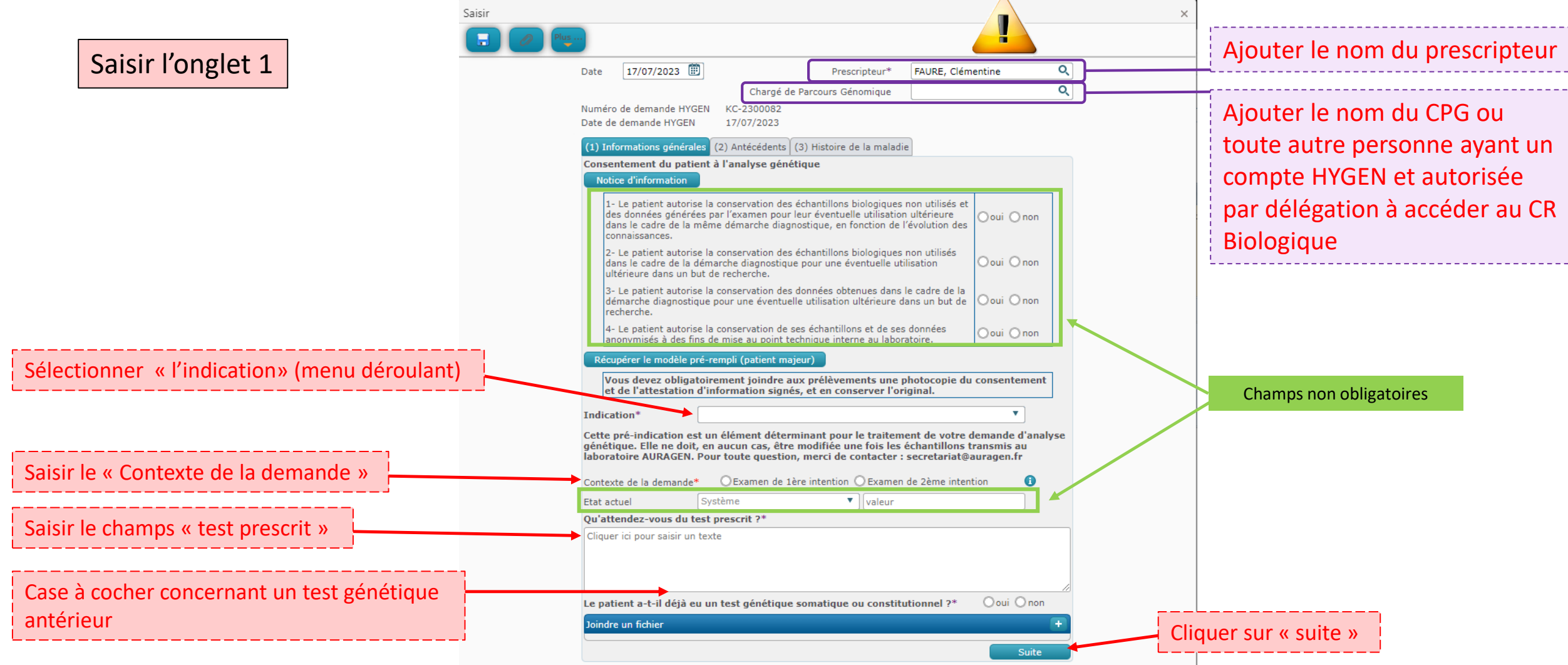

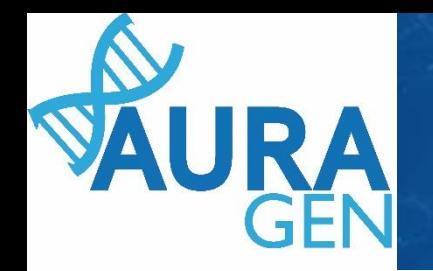

# Saisir l'onglet 2 : Antécédents

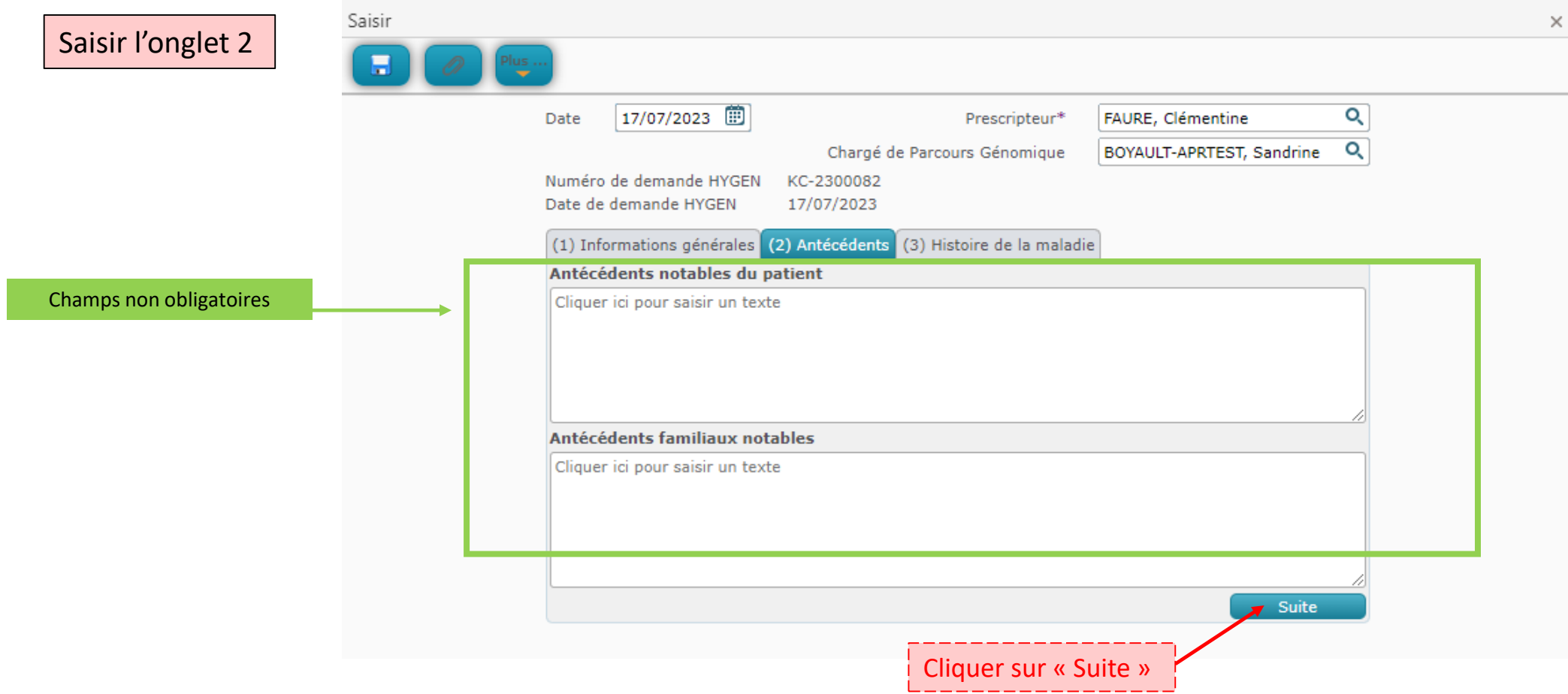

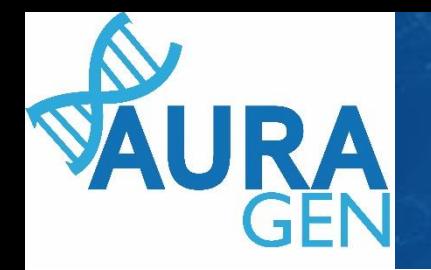

## Saisir l'onglet 3 : Histoire de la maladie

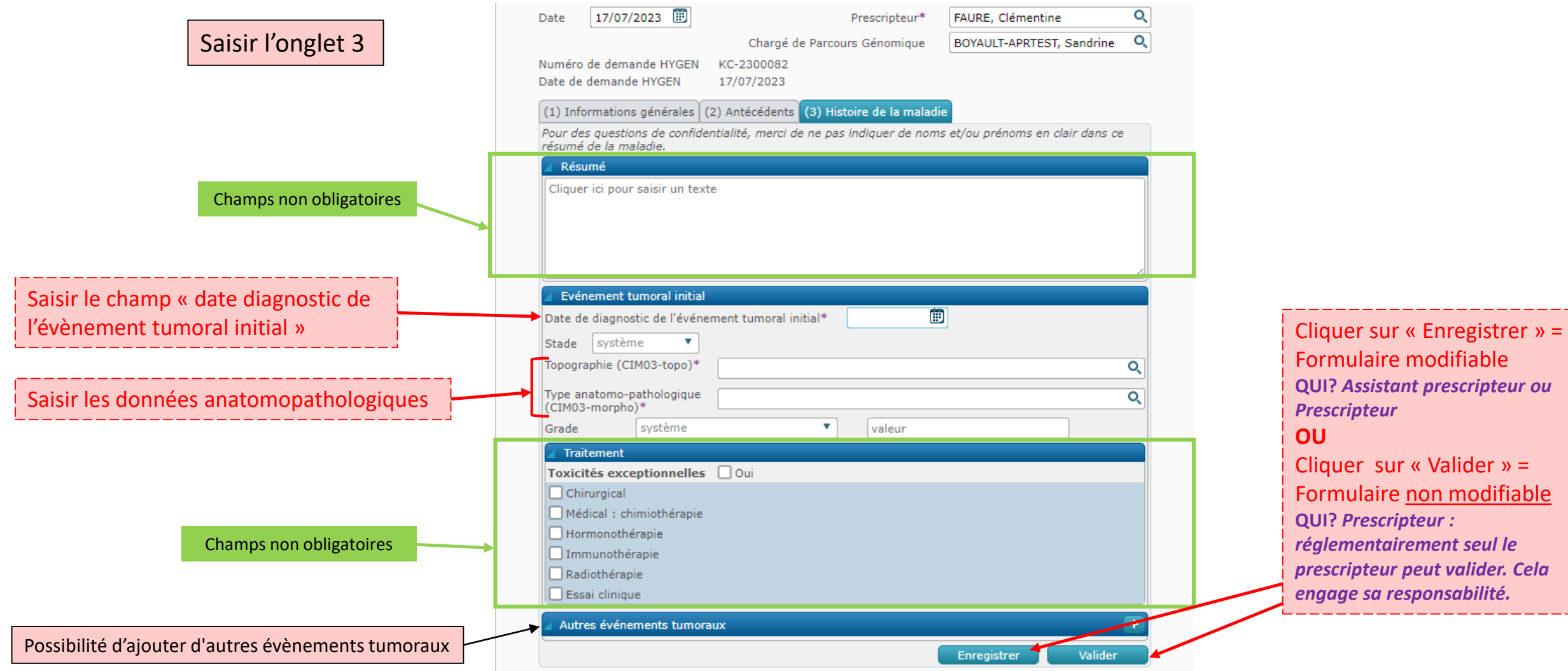

ENR-Pré-045-02 Etape 1 Formulaire Demande Analyse Génétique Cancer Solide **Page 9 sur 9** Page 9 sur 9